# 豊田市地域子ども会活動費補助金 交付申請マニュアル

豊田市地域子ども会活動費補助金の交付申請は電子申請で受付けます。 このマニュアルを参考にしながら、電子申請を進めてください。

> 【問合せ】 豊田市 こども・若者部 こども・若者政策課 (TEL34-6630)

<目次>

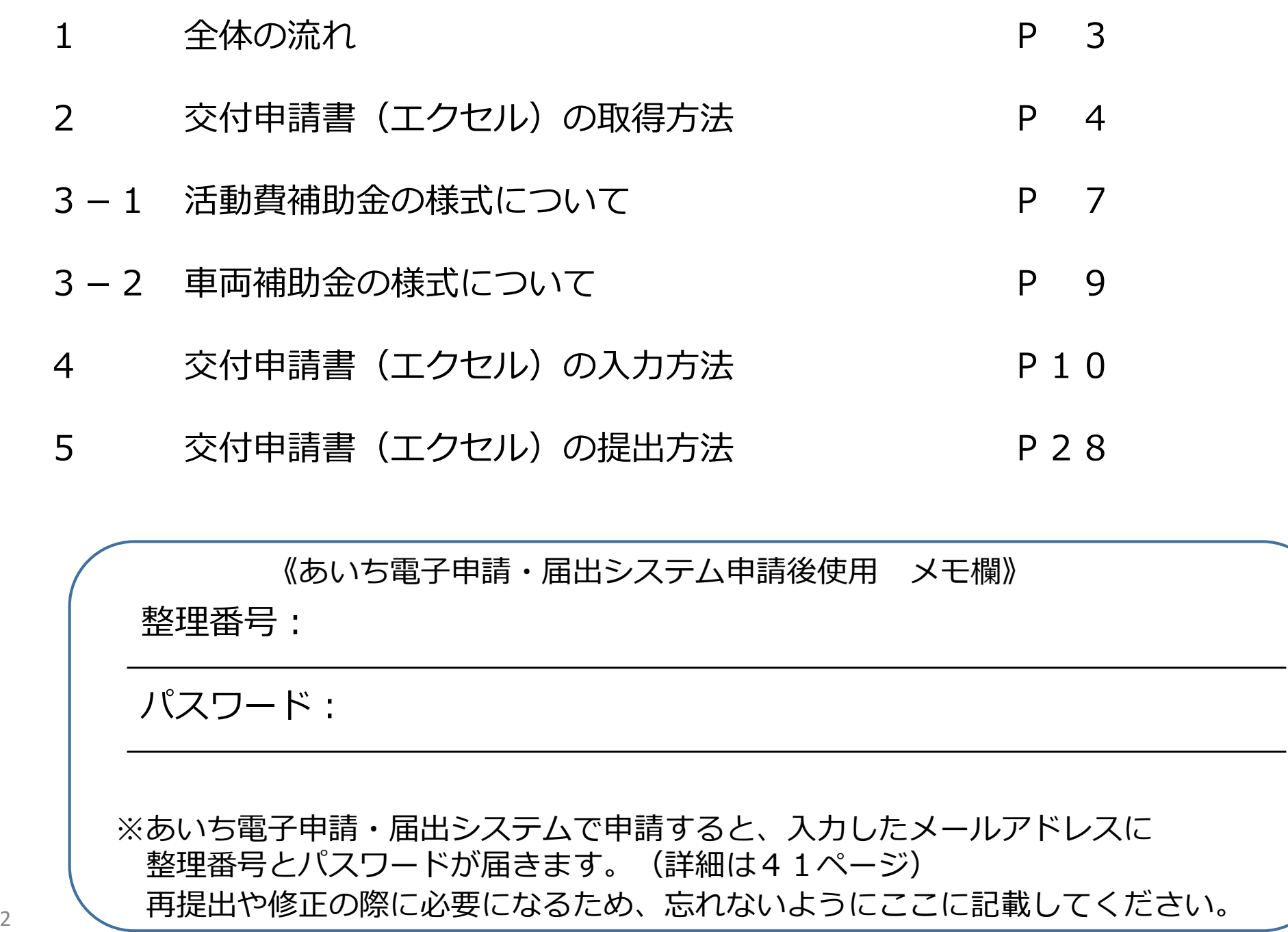

P

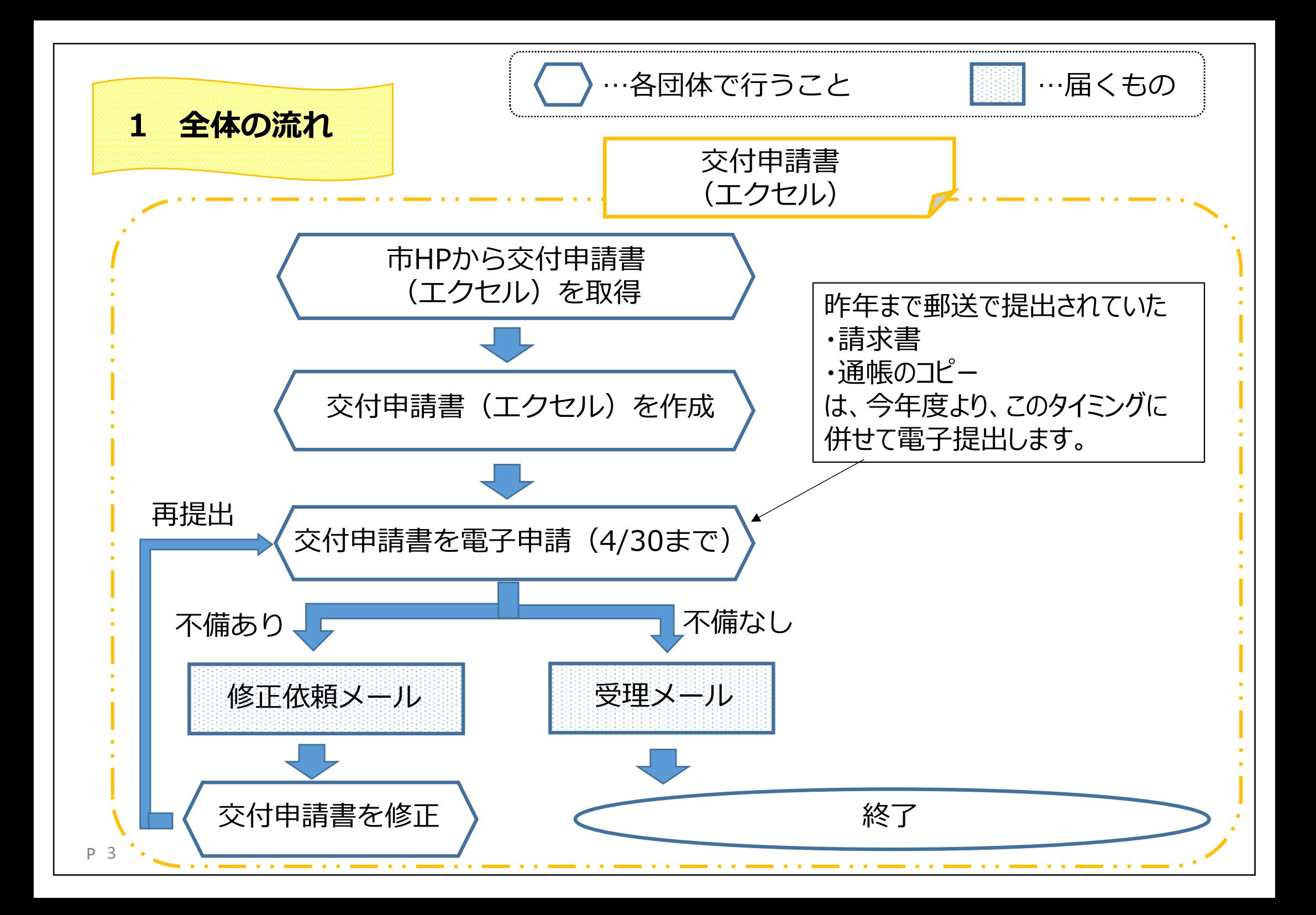

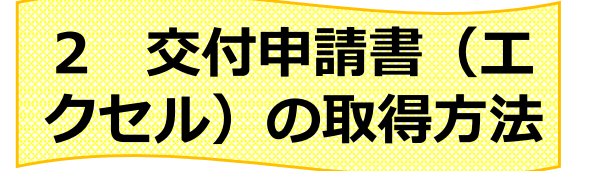

## 交付申請書の様式(エクセル)は豊田市のHPに掲載しています。

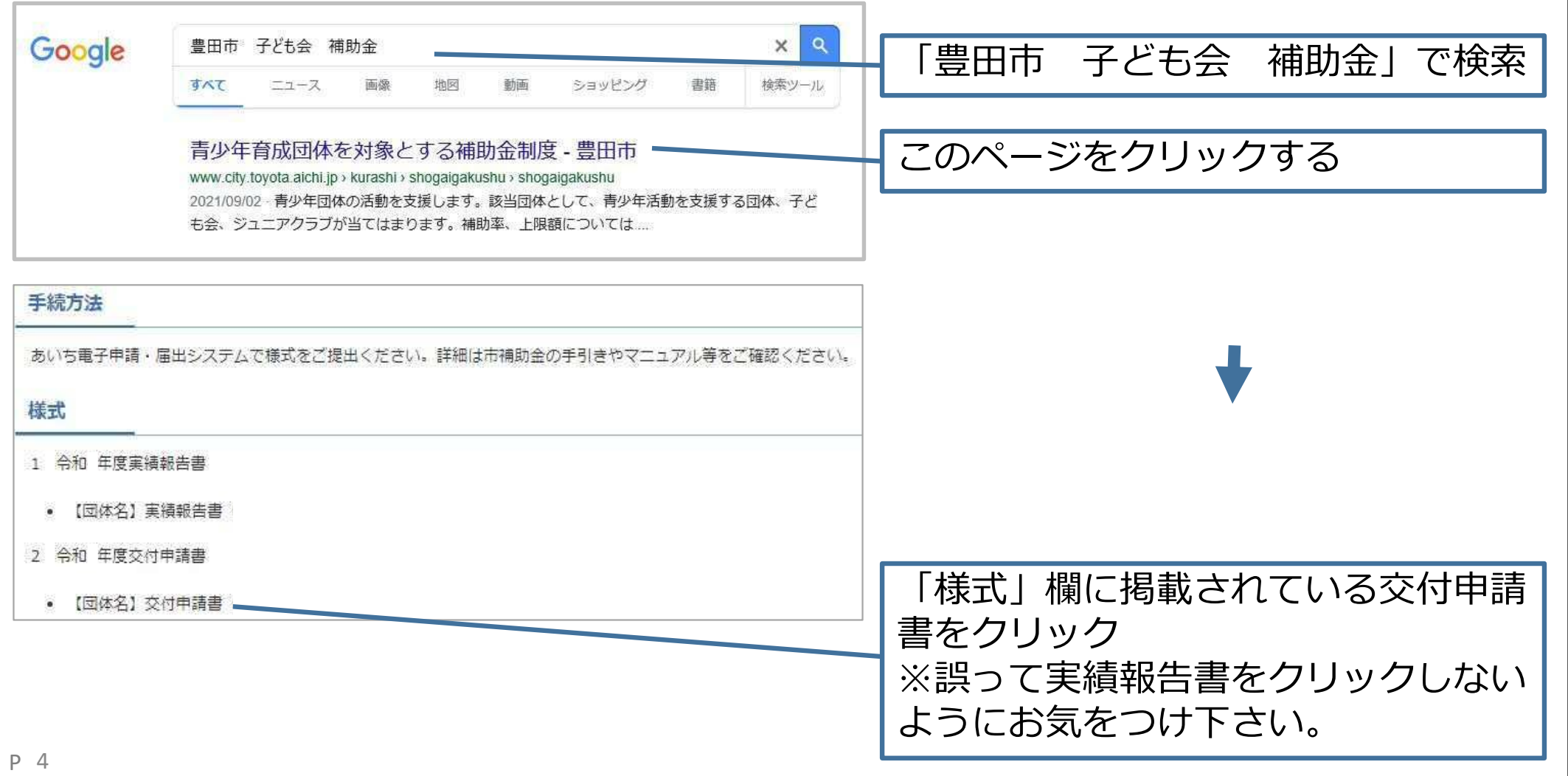

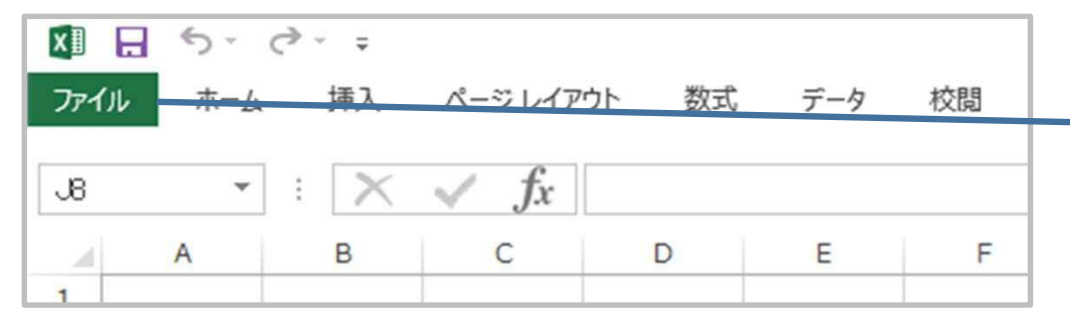

情報

名前を付けて保存

エクセルが開かれたら「ファイル」を 押す

※エクセルが開かれない場合、自動 でパソコンにダウンロードされた可 能性があります。その場合の保存場 所の確認方法はパソコンにより異な るため、市役所にお問い合わせいた

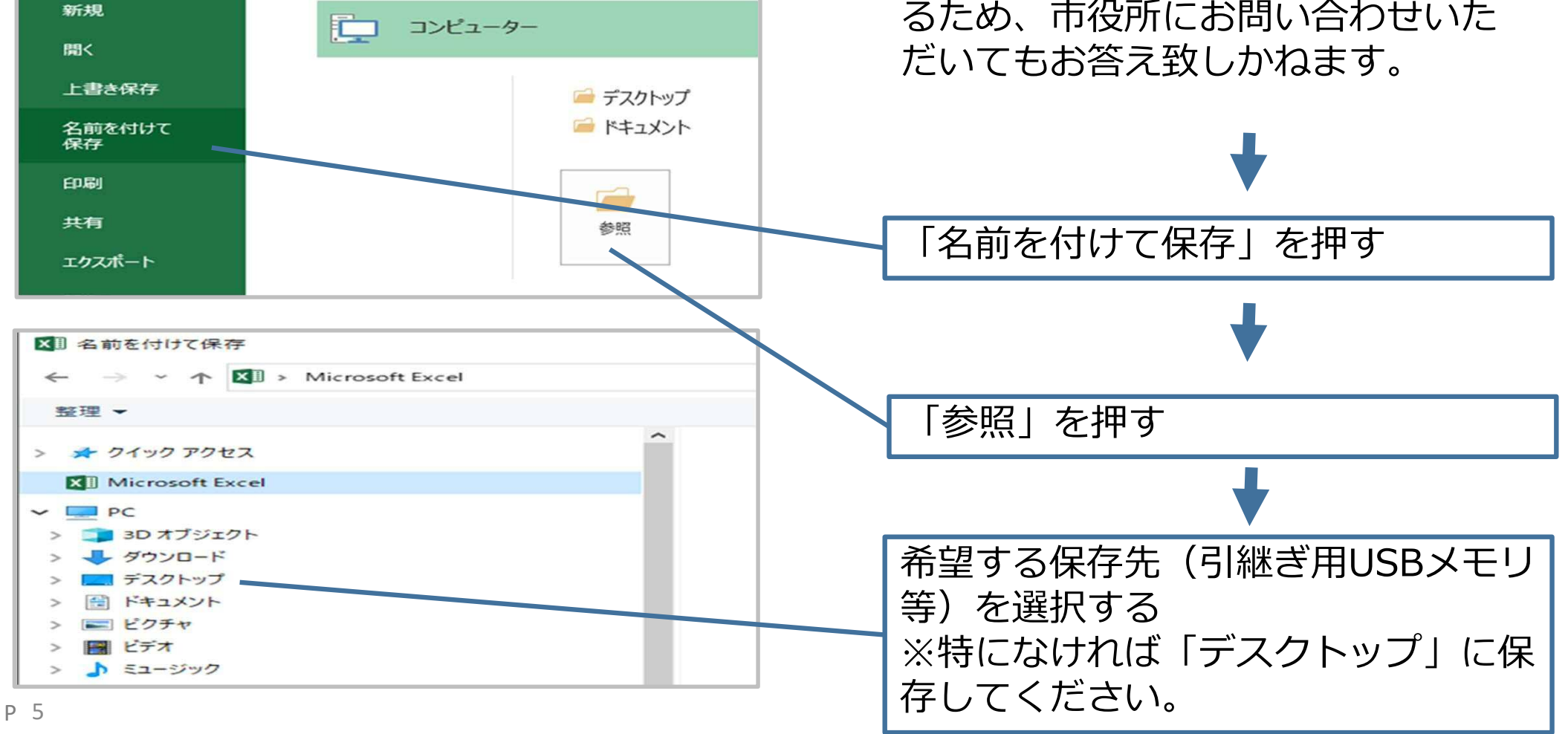

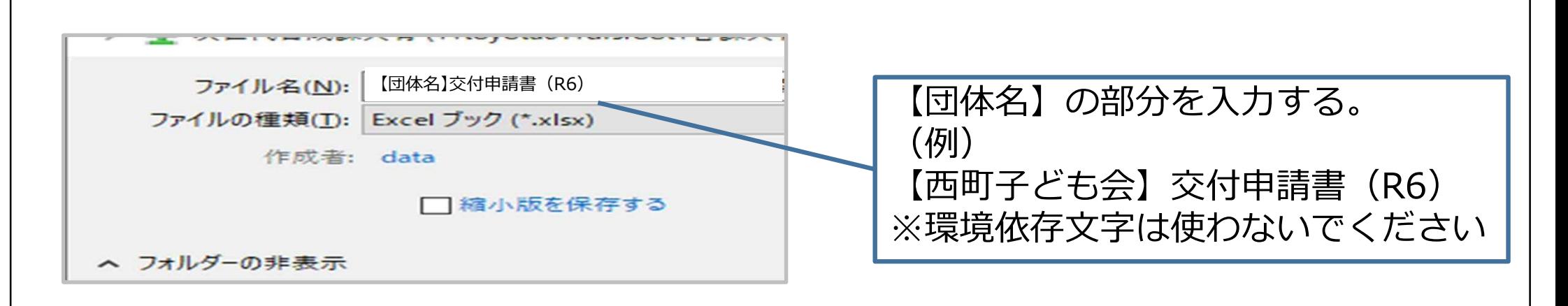

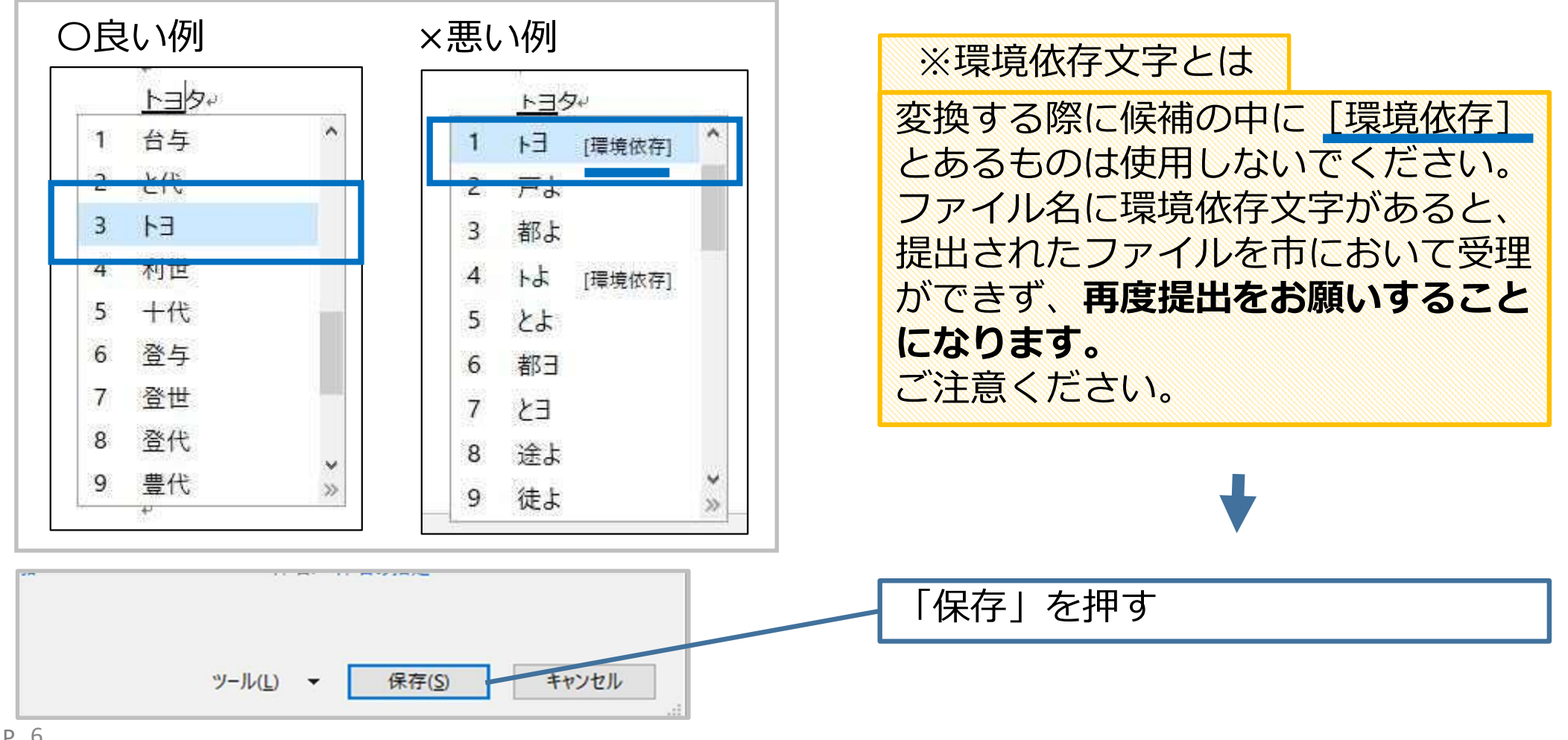

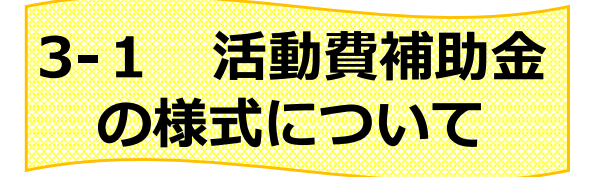

### エクセルに使ったお金の内訳等を入力することで、この3つの書類を作成していきます。

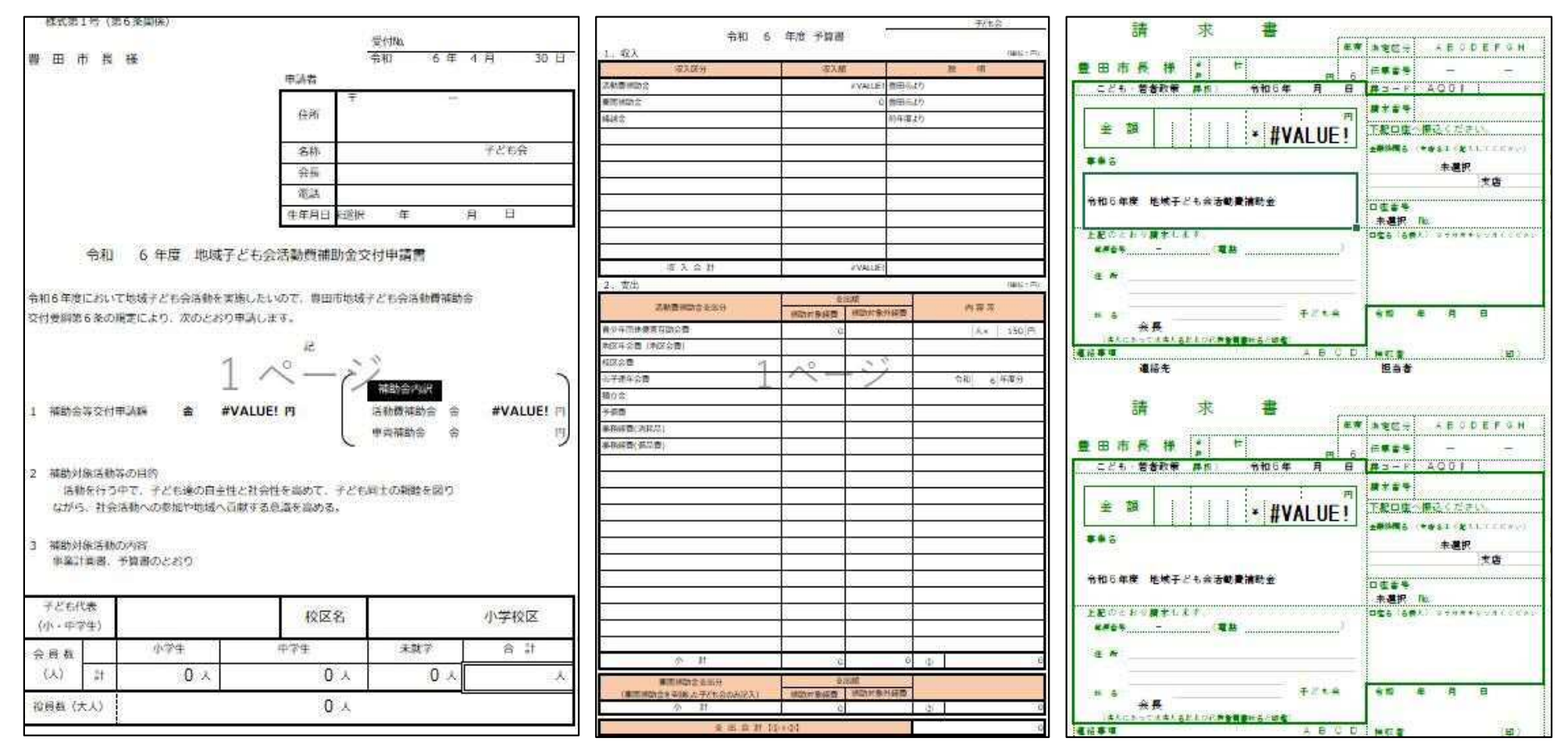

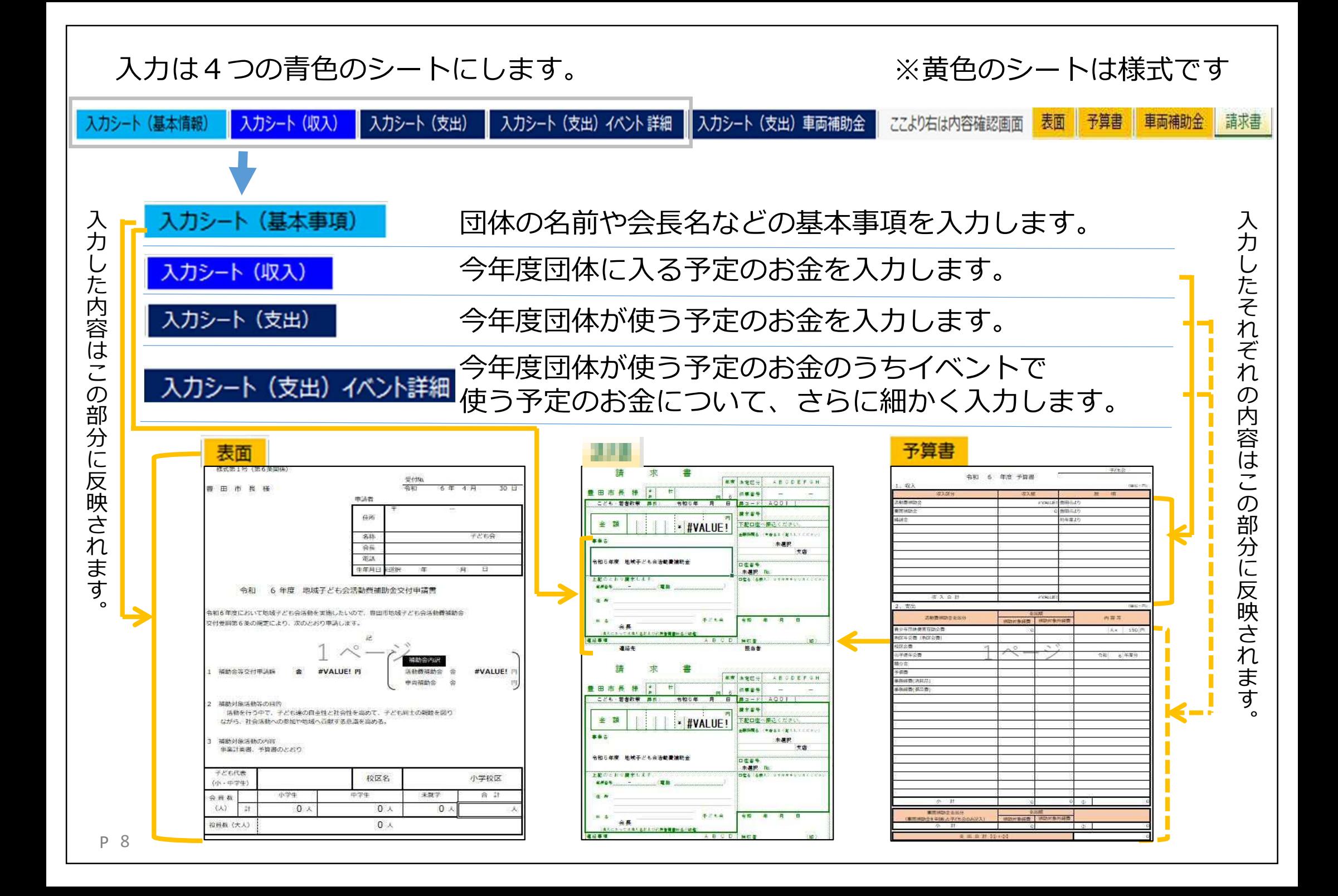

車両補助金も申請したい子ども会は車両補助金の事業計画書も作成します。

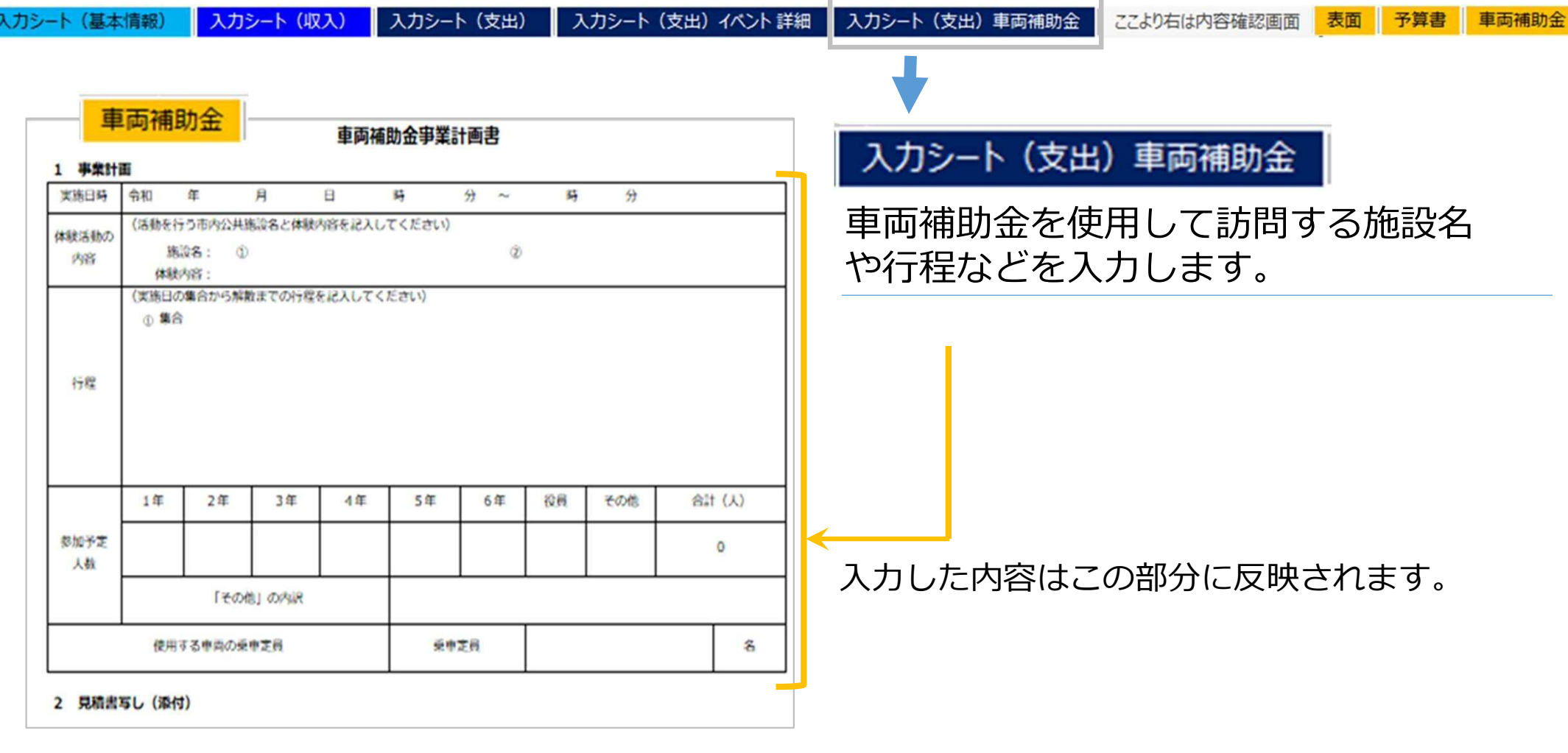

車両補助金を申請する

子ども会のみ

**3-2 車両補助金の**

**様式について**

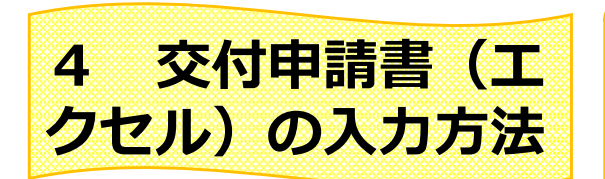

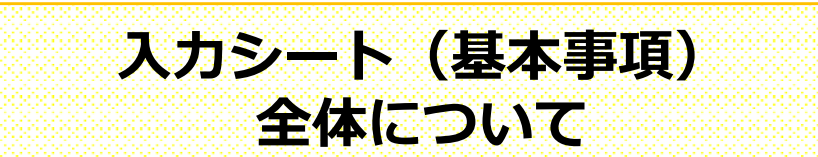

## ここからはエクセルの入力方法について、説明します。 なお、こまめに「上書き保存」(このマーク→ )を押して、保存をしてください。

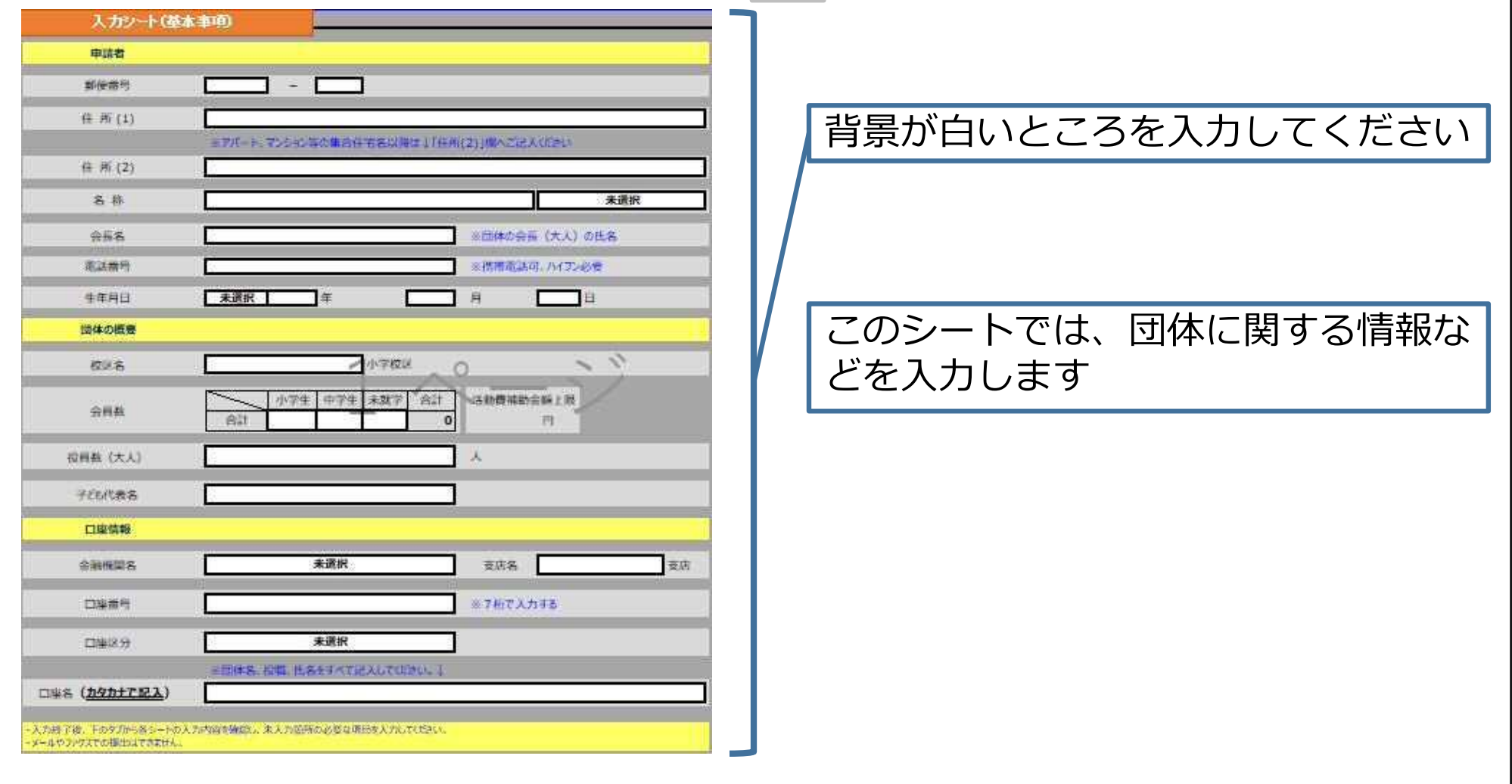

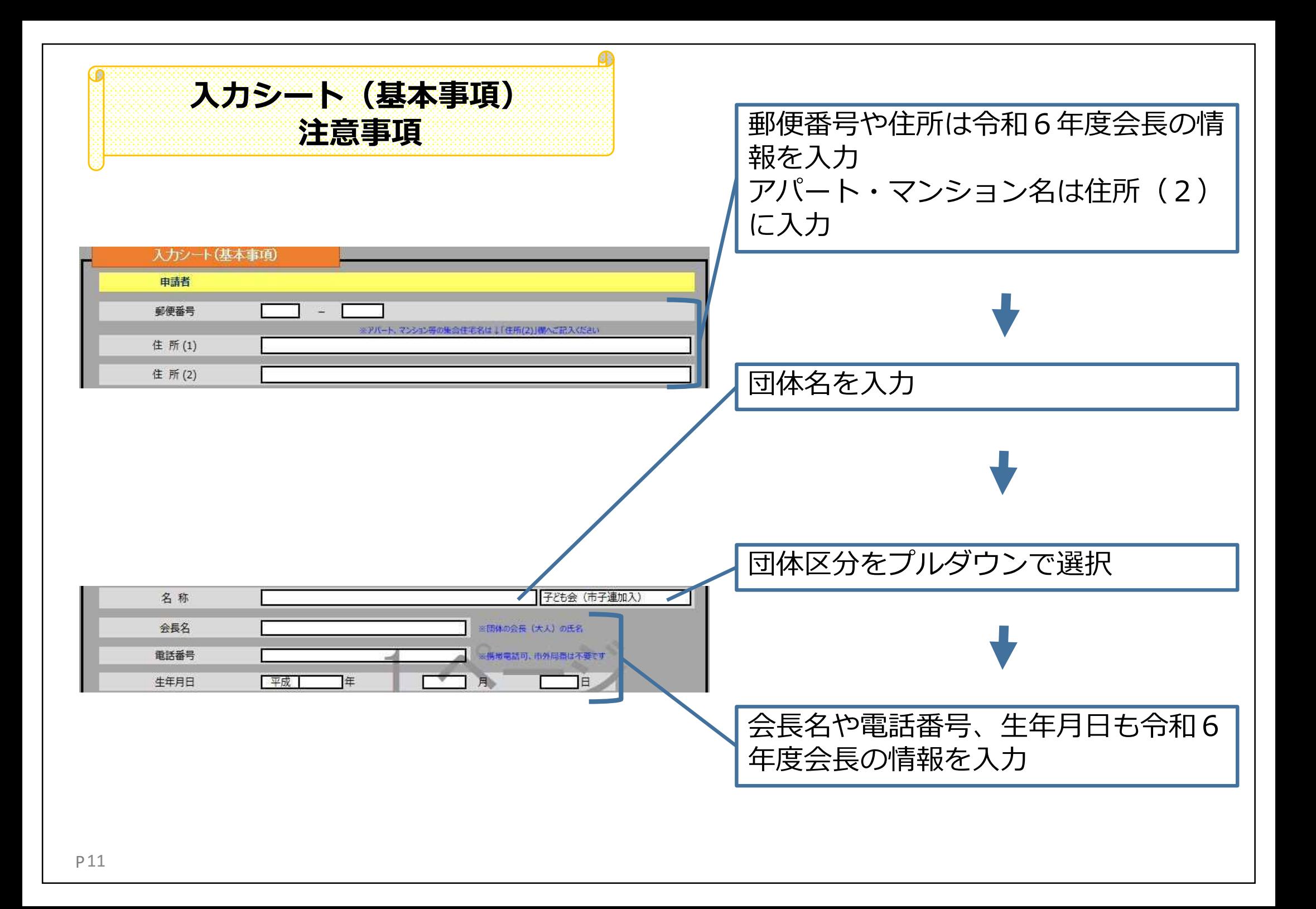

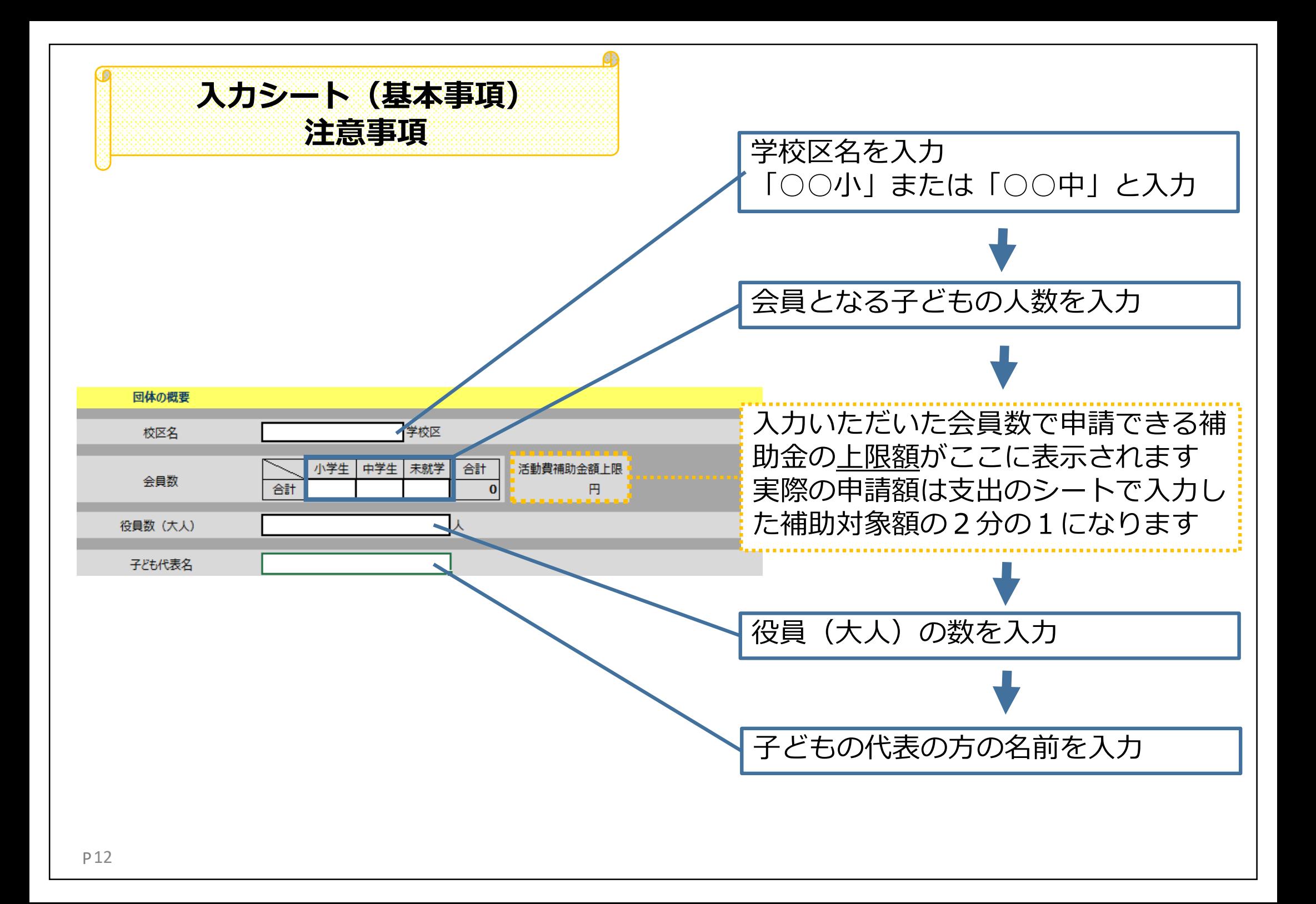

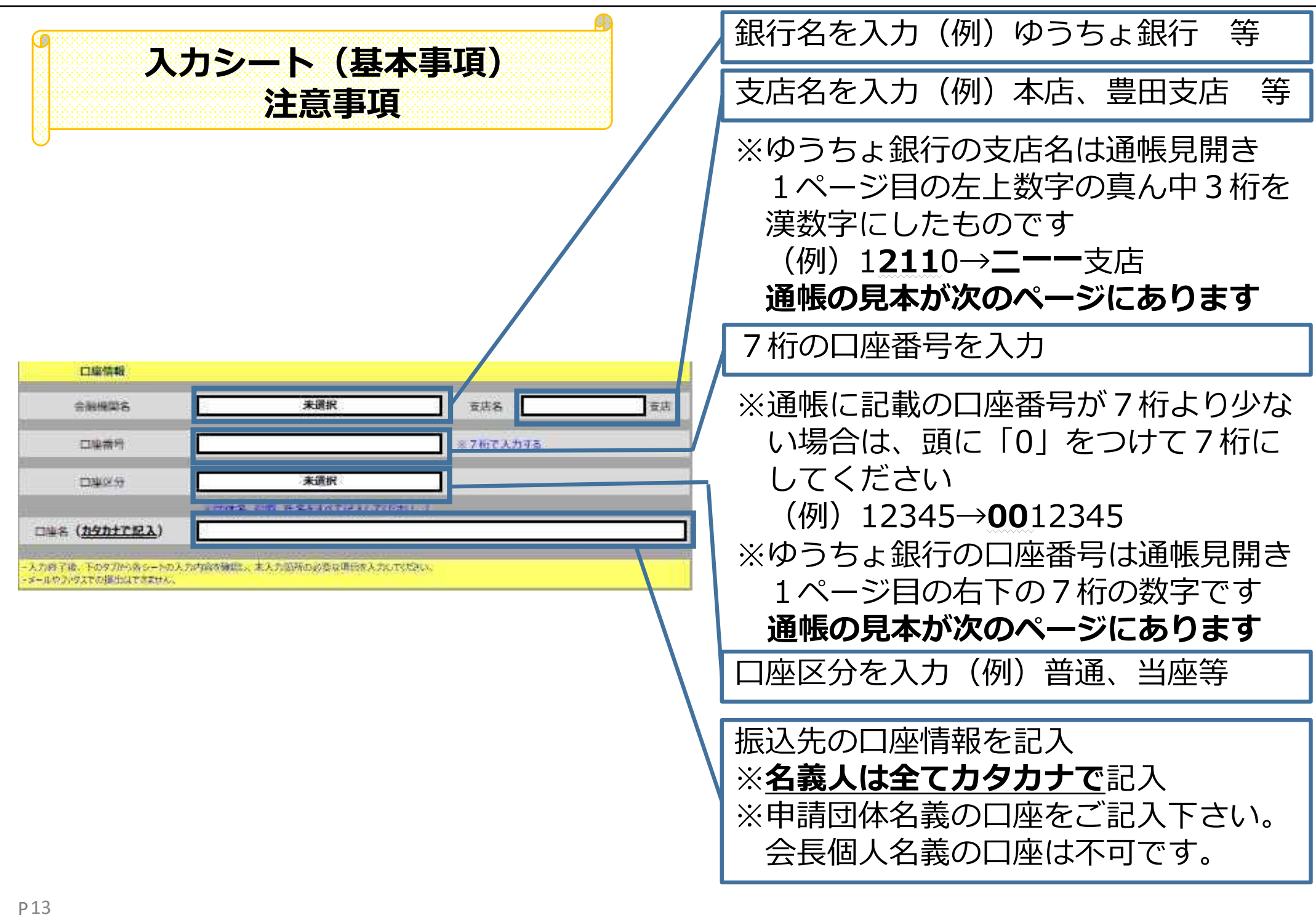

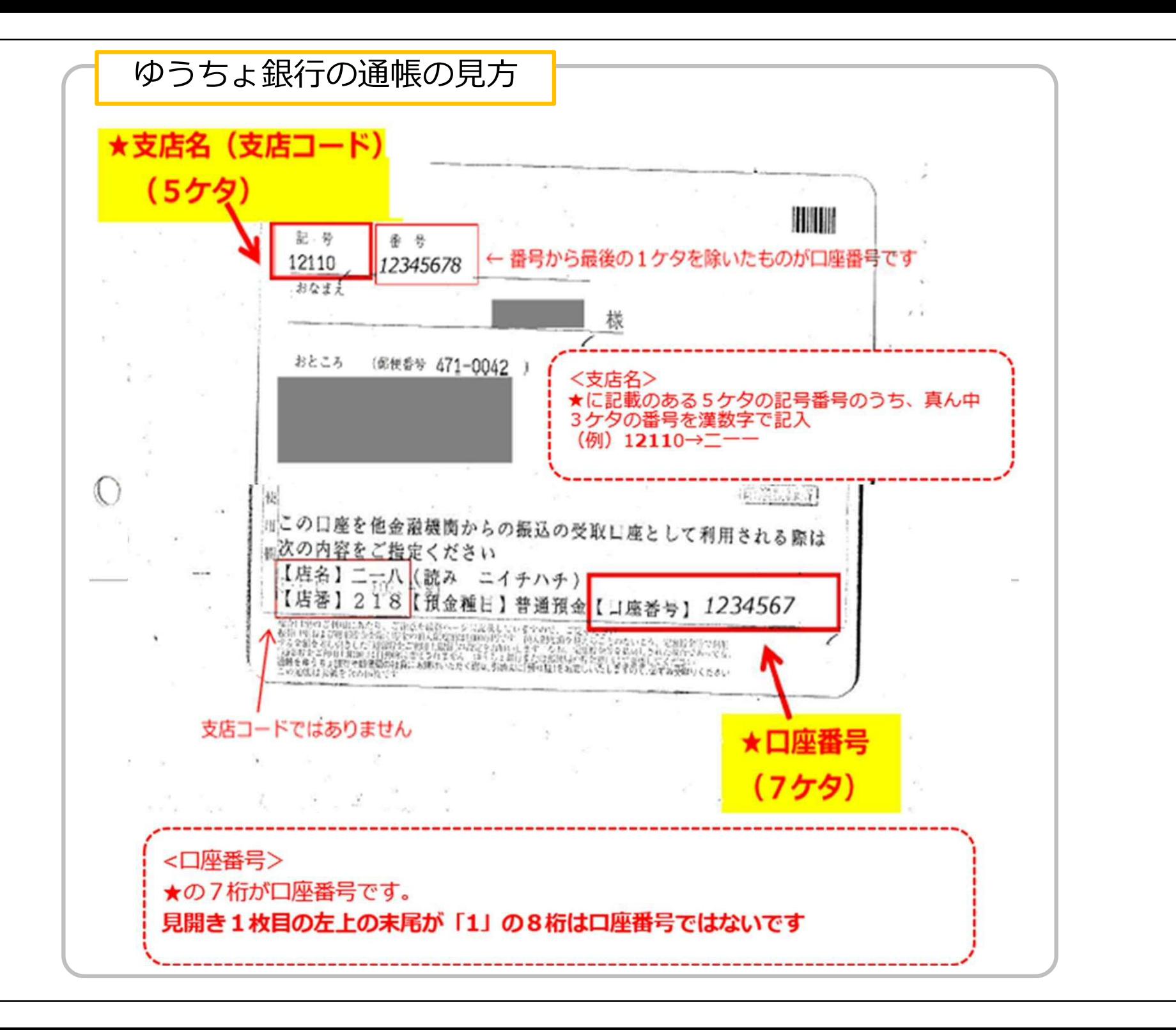

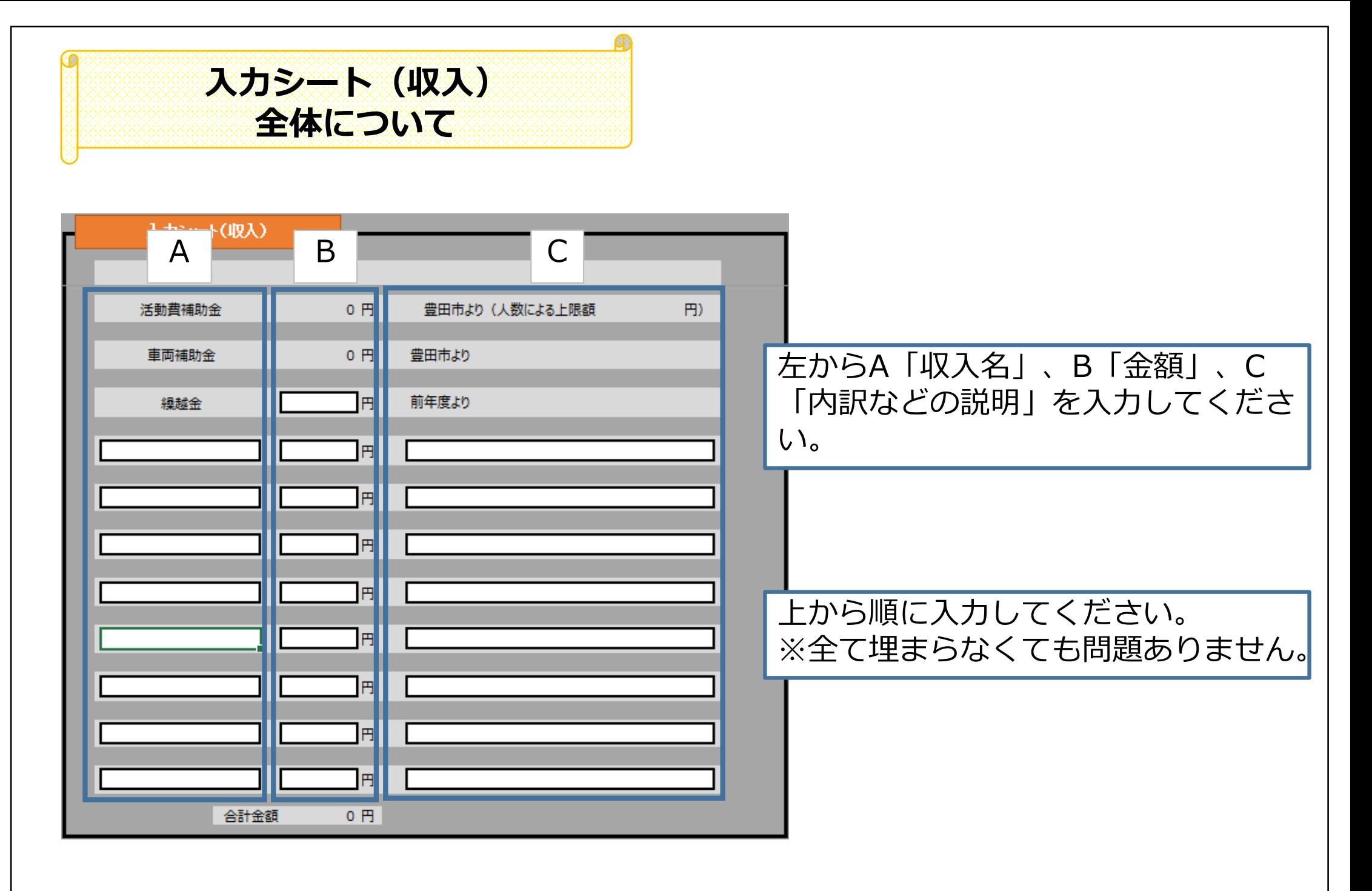

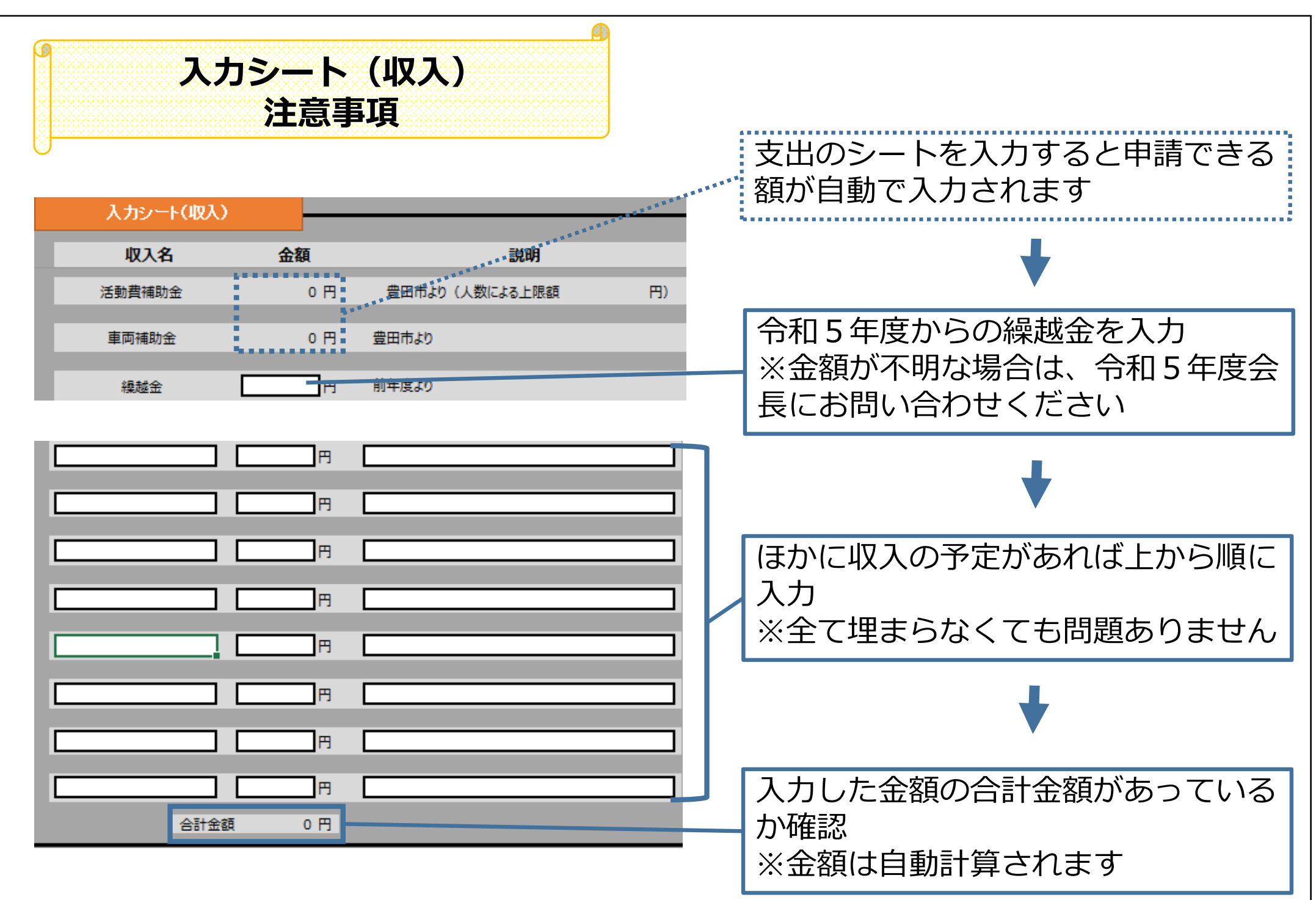

**入力シート(支出)** <mark>全体について</mark><br>| End | End | Family | 左からA「経費名」、B「金額」を入 A B B 力してください。 経路·イベント名 対象経路 対象外経路 青少年団体集ま石助合費  $0.04$ 人工封闭码 経費名の列に「内訳」という項目があ 地区生命器 (地区合数) る場合は、何を買うかなど内容を入力 地区分类 の子連年会費(ホテ連加入子ども合わみ) してください 積立金 (例)ボールペン、ノート など **HAVE** 事務証券(消耗品費)※イベント外接用、単価2万円以下 「その他」欄には、**既に記載のある項** 半核経費 (術品費) ※イベント外任用、単価2万円輸送 **目に当てはまらず、かつ、イベント以** 内容 その他「補助対象」 **外に使用する支出を入力**してください。 詳語を phali (例)振込手数料 など その後 (接近対象外) 詳語 达温 イバント化 日円 お楽しみ会などのイベントについては、 日円 イベントロ 立円  $0 -$ **ROAD** 次のシートを入力すると自動でイベン 0円 g再 **KACZER** 立丹 百円 ト① イベント⑩の列に反映されますイベント店 近井 o丹 イベントル 0円 0円 イバントロ 31开 日円 この支出のシートと次のイベント詳細 イベントを 立円 9円 **KACARG** 自丹 百円 のシートの2つを入力すると、申請で イベントの 位丹 o円 活動貨補助金 予定額 百円 きる金額がここに表示されます。 **主向神助论 予定額** 重美神助金灯 (使用した子ども会のみ) 0円 0 円 사화  $0.94$ 0円 立円 北入と支出の合計が一緒です 光彩

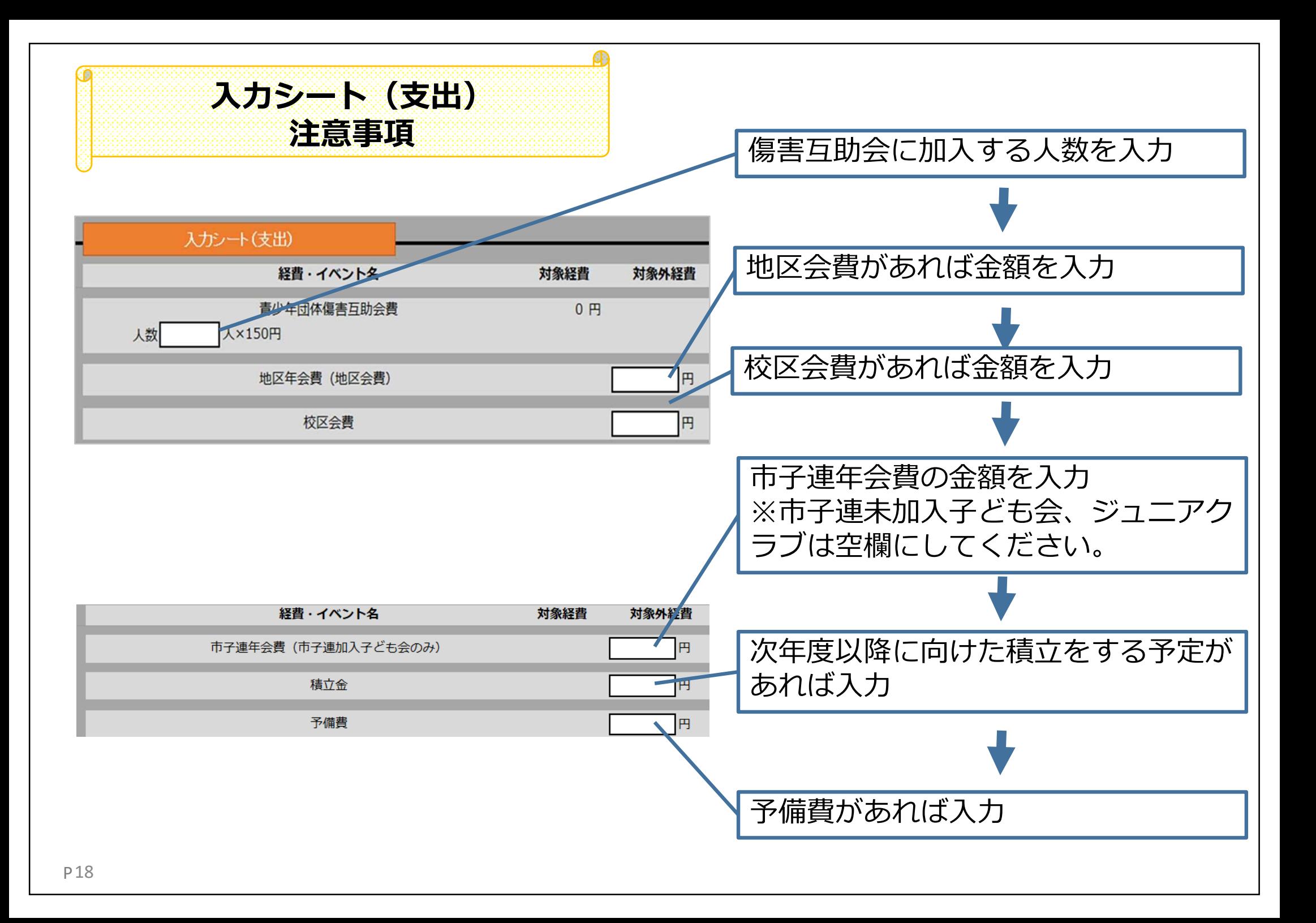

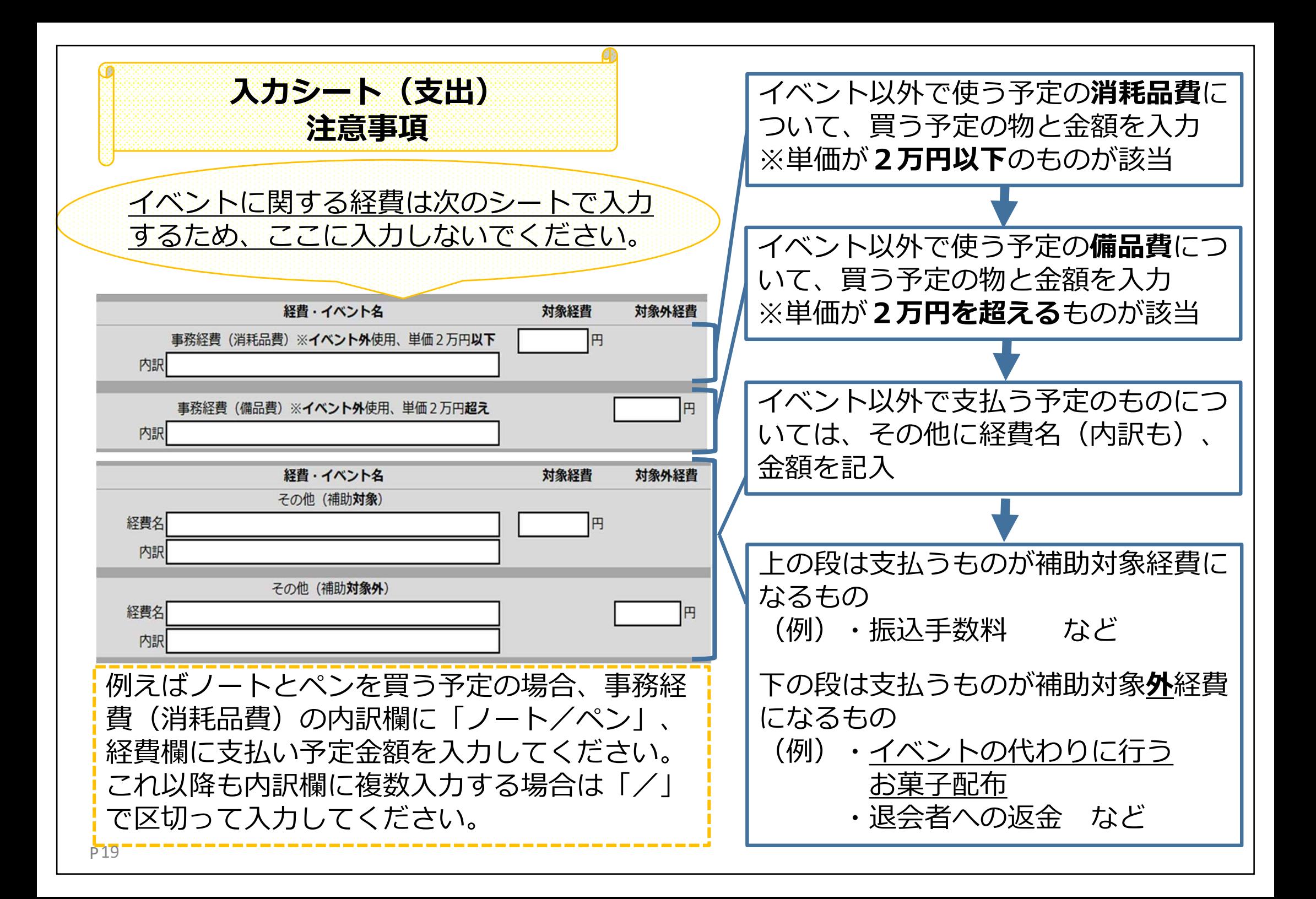

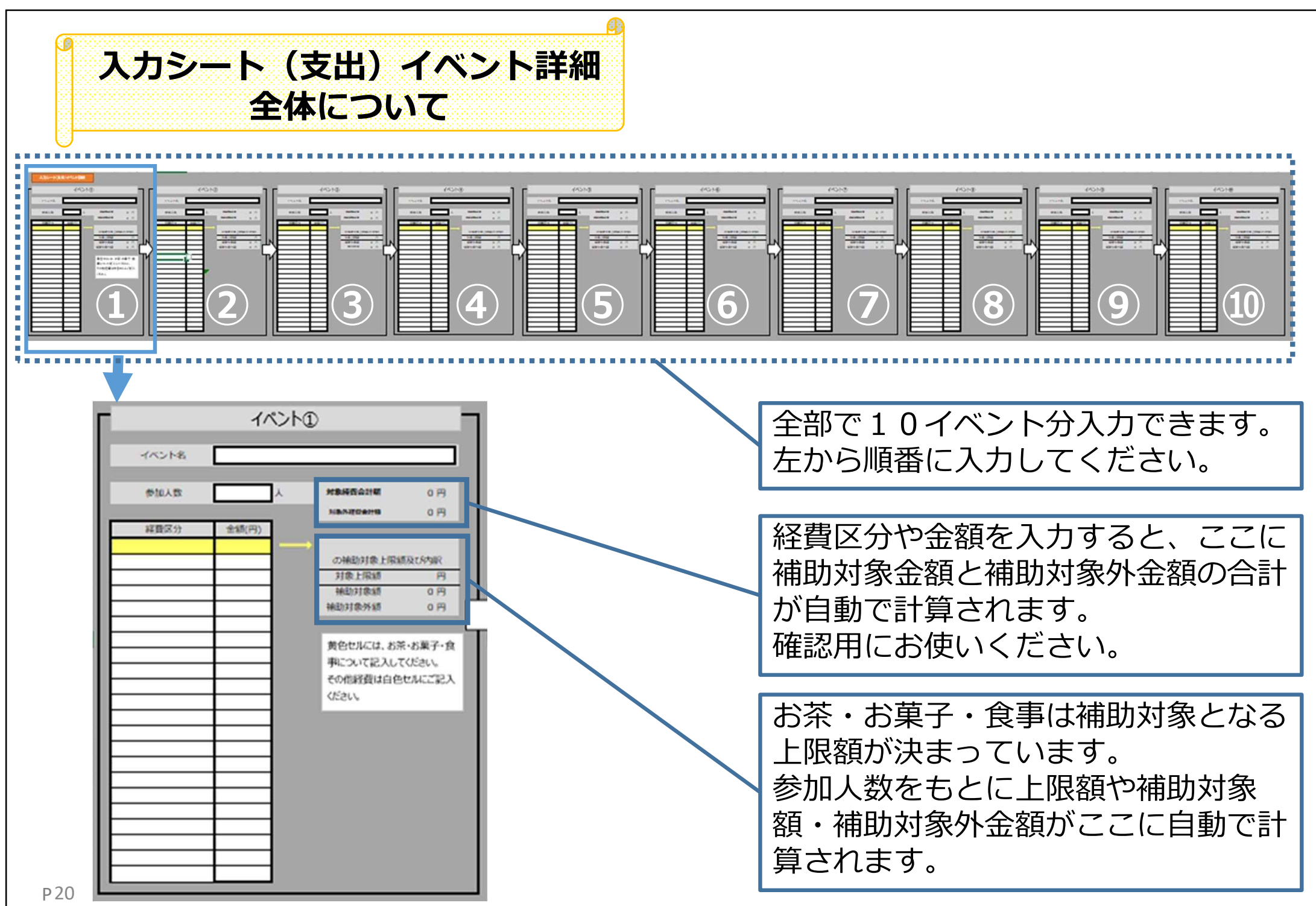

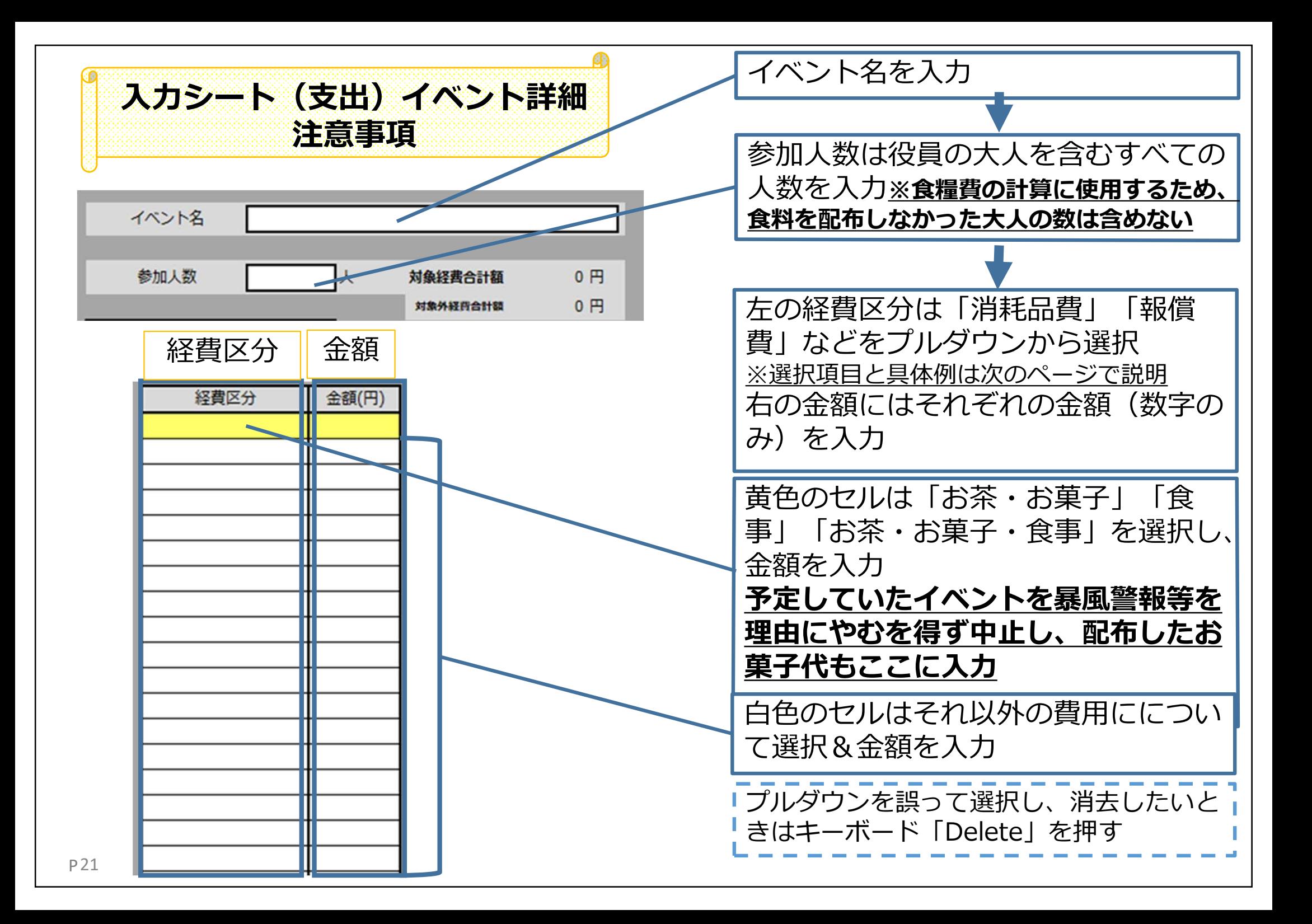

# **経費区分で選択できるもの** :補助対象経費

![](_page_21_Picture_1.jpeg)

# :補助<u>対象外</u>経費

経費区分

# 具体例

![](_page_21_Picture_27.jpeg)

![](_page_22_Picture_28.jpeg)

![](_page_23_Figure_0.jpeg)

![](_page_24_Figure_0.jpeg)

![](_page_25_Picture_0.jpeg)

![](_page_26_Picture_0.jpeg)

![](_page_27_Picture_0.jpeg)

### 提出はあいち電子申請・届出システムを通じて提出します。 リンク先は豊田市のHPに掲載しています。

![](_page_27_Picture_47.jpeg)

![](_page_28_Figure_0.jpeg)

#### 手続き説明

手続き名

この手続きは連絡が取れるメールアドレスの入力が必要です。 下記の内容を必ずお読みください。

豊田市地域イども会活動費補助金 交付申請 電子受付

![](_page_29_Picture_40.jpeg)

# ①、②どちらの方法で入っても、この 画面に移ります

![](_page_29_Picture_41.jpeg)

![](_page_30_Figure_0.jpeg)

![](_page_31_Figure_0.jpeg)

#### 金融機関支店名を入力してください。

・漢字、ひらがな等の表記分けにご注意ください。 ・全角で入力してください。 ·本店の場合は「本店」、支店の場合は「○○支店」と入力してください。 (例1) 贾田支店 (例2) 本店

口座番号を入力してください。

・半角数字7桁で入力してください。

·ゆうちょ銀行の場合、通帳見開き1枚目右下の7桁の数字を入力してください。 ·記載が7桁以下の場合、頭に「0」をつけて7桁にしてください。

入力文字数: 0/7

ゆうちょ銀行の支店名は通帳見開き1 ページ目の左上数字の真ん中3桁を漢 数字にしたものです (例)1**211**0→**二一一**支店 **通帳の見本が次のページにあります** 7桁の口座番号を入力 通帳に記載の口座番号が7桁より少な い場合は、頭に「0」をつけて7桁に してください (例)12345→**00**12345

支店名を入力

(例)本店、豊田支店 等

ゆうちょ銀行の口座番号は通帳見開き 1ページ目の右下の7桁の数字です **通帳の見本が次のページにあります**

![](_page_33_Figure_0.jpeg)

![](_page_34_Figure_0.jpeg)

![](_page_35_Figure_0.jpeg)

![](_page_36_Figure_0.jpeg)

![](_page_37_Figure_0.jpeg)

![](_page_38_Figure_0.jpeg)

![](_page_39_Picture_12.jpeg)

![](_page_40_Figure_0.jpeg)